#### **Introduction to the command line**

- in this module we will examine:
	- tools necessary to develop game engines: gdb, emacs and friends
- examine how one can integrate Python into a game engine doom3
- examine and extend a small physics game engine and expose its API to Python
- also revisit C and familiarise ourselves with pointers and indirect function calls
- learn how to debug shared libraries and exploit remote debugging
- in this lecture series we will be using GNU/Linux to  $\blacksquare$ develop our understanding of programming in C
- one of the beauties of GNU/Linux is that you can do  $\blacksquare$ all your development from the command line or alternatively from a graphical interface
	- on GNU/Linux the command line interface is  $\mathbb{R}^n$ *extremely* powerful
	- once learnt it will last you a lifetime  $\blacksquare$
	- different GUI's and IDE's come and go  $\overline{\mathbb{R}^n}$

slide 3 gaius

slide 1 gaius

## **GNU/Linux at South Wales**

you can create yourself a username at South Wales by clicking here 〈http://

mcgreg.comp.glam.ac.uk/login.html〉 Ű. the same link can be used to change your

- password, or reset your password if you forget it
- all machines in J109 are triple boot (will boot into GNU/Linux, OSX or Windows) we will be using GNU/Linux

slide 4 gaius

## **Introduction to the Command line**

- make sure that you have a working username and  $\Box$ password under GNU/Linux and boot up the imac into Linux
- and login
- and open up a terminal window
- adjust the window font size so it looks good and  $\blacksquare$ rearrange the window and this browser so both fit on the same screen without overlaps

slide 8 gaiu

#### **Introduction to the command line**

- the first command to be aware of is man. To examine г what this does type:
- \$ **man man**
- when you have read enough, type 'q'
- to find out whether a command exists for a particular  $\blacksquare$ function, type
- Г \$ **man -k directory**
- this command tells you all the commands which are  $\overline{\phantom{a}}$ associated with directories
- you can filter the search by:
- \$ **man -k directory | grep list**

slide 7 gaiu

slide 5 gaius

## **Critical general purpose command line programs**

- cd change directory
- pwd print working directory
- cp copyafile
- mv rename a file (move)
- cat display contents of a file п

**Critical general purpose command line programs**

- less display contents of a file, a page at a time
- grep print lines matching a pattern
- all programs can be combined using the pipe operator
- for example
- $\Box$ \$ **man -k directory | less**

**Critical development command line programs**

- gcc the C GNU compiler
- gdb the GNU debugger
- emacs the GNU editor
- please try and keep your \$HOME directories tidy  $\blacksquare$ it is good practice to create separate directories  $\overline{\mathbb{R}}$ 
	- for different courses and tutorials
- for example, here we might want to use the following  $\overline{\phantom{a}}$ commands:
	- \$ **mkdir -p cs3s609/tutorial1** \$ **cd cs3s609/tutorial1**
- (before moving onto the next slide)

slide 11 gaius

## **Minimal introduction to emacs**

- to start editing the file tiny.c with emacs editor type:
- \$ **emacs tiny.c**
- critical key commands
	- $\overline{\phantom{a}}$ this editor can be controlled from the keyboard (without the mouse)
- use cursor keys, page up, page down, to move around the text

**Minimal introduction to emacs**

- in this section of the notes the notation ˆC means  $\Box$ press the control key and then press the C key, finally release both keys
- type ˆXˆS to save your file
- type ˆXˆC to quit emacs**The State**

slide 12 gaius

#### **Creating a simple C program under GNU/Linux**

using emacs create the following file (called г tiny.c)

п

the contents of this tiny.c should be as follows П

```
#include <stdio.h>
main()
{
   int i;
    for (i=1; i<=12; i++) {
        printf("%d x 8 = %d\n", i, i*8);
    }
}
```
- gcc is the GNU C compiler  $\blacksquare$
- $\overline{\phantom{a}}$ now exit emacs and compiler tiny.c, you can compile and link tiny.c like this:
- $\overline{\phantom{a}}$ \$ **gcc -g tiny.c**
- this generates a file a. out which can be run, from  $\blacksquare$ the command line by typing:

\$ **./a.out**

slide 15 gaius

## **Minimal introduction to GDB**

- gdb is the GNU debugger, which can be useful to both
	- $\overline{\phantom{a}}$ debug your program
	- $\overline{\phantom{a}}$ understand how a program works

# **Minimal introduction to GDB**

- for example, suppose we wanted to understand which  $\Box$ lines of code are executed in your tiny.c program, you could
	- \$ **gdb a.out** GNU gdb 6.4.90-debian Copyright (C) 2006 Free Software Foundation, Inc. GDB is free software, etc (gdb) **break main** Breakpoint 1 at 0x8048365: file tiny.c, line 7. (gdb) **run**

slide 16 gaius

slide 17 gaius

## **Minimal introduction to GDB**

 $\blacksquare$ 

Breakpoint 1, main () at tiny.c:7 7 for (i=1; i<=12; i++) { (gdb) **next** 8 printf("%d x 8 = %d\n", i, i\*8); (gdb) **next**  $1 \times 8 = 8$ <br>7 f for  $(i=1; i<=12; i++)$  { (gdb) **next** printf("%d x 8 = %d\n", i, i\*8); (gdb) **print i**  $$1 = 2$ (gdb) **next**  $2 \times 8 = 16$ <br>7 fo: for  $(i=1; i<=12; i++)$  { (gdb) **quit** The program is running. Exit anyway? (y or n) **y**  $\overline{\phantom{a}}$ use emacs to modify the tiny.c program (to include a mistake)

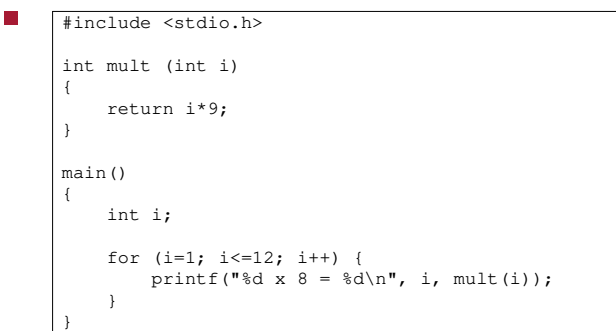

slide 19 gaius

## **Extending tiny.c to use a function**

- now recompile the program by:
- \$ **gcc -g tiny.c**

slide 18 gaius

# **Extending tiny.c to use a function**

and run the program, as before

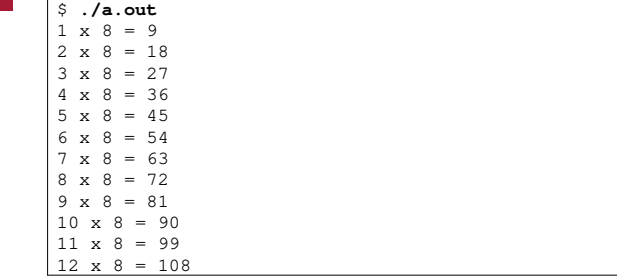

 $\blacksquare$ 

### **Extending tiny.c to use a function**

we can single step the program to find out where the F mistake occurred

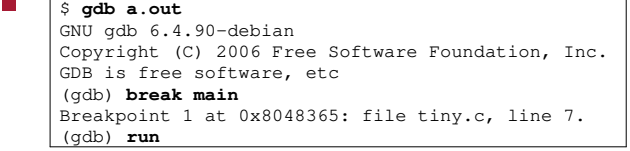

(gdb) **run** Starting program: a.out Breakpoint 1, main () at tiny2.c:12 12 for (i=1; i<=12; i++) { (gdb) **step** printf("%d x  $8 = %d\n$ ", i, mult(i)); (gdb) **step** mult (i=1) at tiny2.c:5 5 return i\*9; (gdb) **fin** Run till exit from #0 mult (i=1) at tiny2.c:5 0x08048388 in main () at tiny2.c:13 13 printf("%d x 8 = %d\n", i, mult(i));<br>Value returned is  $$1 = 9$ returned is  $$1 = 9$ 

**Extending tiny.c to use a function**

at this point we see our mistake, the function has  $\blacksquare$ returned 9

slide 23 gaius

## **Extending tiny.c to use a function**

we can see this again if we continue around the for П loop

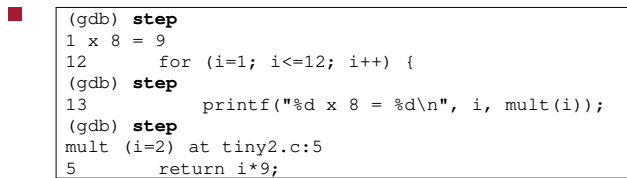

**Extending tiny.c to use a function**

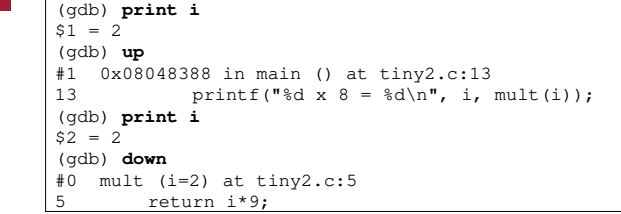

slide 24 gaius

### **Using gdb from within emacs**

- you can run gdb from within emacs and have F emacs perform source file correspondence
- *if* you wish to do this then it would be sensible to г create a file .gdbinit and populate it with

# this file is the gdb start up script and you can place any gdb commands in here # break main run

this file is read by gdb when gdb is executed г

п

now at the command line, you can type: П

\$ **emacs**

slide 27 gaius

# **Using gdb from within emacs**

- at this point make sure your emacs is a large window
- now type: **<alt>xgdb<enter>** within emacs
- now type: **<alt>xgdb-many-windows<enter>**
- now you can enter the gdb commands **step next** П **print fin** and **quit** and emacs will track the source file, line number, local variables, call frames, output in alternate windows
	- do not resize emacs after this though  $\overline{\phantom{a}}$

slide 28 gaius

work though these lecture notes, trying each example in turn

**Tutorial**

slide 26 gaius

### **References/Further reading**

- $\overline{\mathbb{R}}$ Introduction to the command line 〈http:// shop.fsf.org/product/ Introduction\_to\_Command\_Line〉 (pdf) 〈http://en.flossmanuals.net/ CommandLineIntro/FM\_16Apr09.pdf〉
- gdb documentation 〈http://sourceware.org/  $\overline{\mathbb{R}}$ gdb/current/onlinedocs/gdb〉